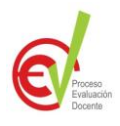

## **7 pasos para llenar el instrumento "Evaluación del desempeño docente por parte del estudiantado"**

Estimado estudiante para llenar el instrumento, siga estos pasos, verá que fácil es: 1. Ingrese a la página principal de la Universidad Nacional www.una.ac.cr , ingrese a "Estudiantes" y busque el ícono de "Matricula" y haga clic en el link "Ingreso a[:](http://innoweb.una.ac.cr:9000/pls/PROD/twbkwbis.P_WWWLogin) [Ingresar a Area Segura\(Sistema de matrícula\).](http://innoweb.una.ac.cr:9000/pls/PROD/twbkwbis.P_WWWLogin) 2. Haga clic en: Luego digite su código personal de usuario y NIP, igual que lo hizo cuando se matriculó. ID Usuario:  $\sqrt{10090009}$ NIP:  $\bullet\bullet\bullet\bullet\bullet\bullet\ 0$ **CONIDE ADDED** Acceso VERSIÓN: 7.1 **Información Personal Estudiantes Buscar**  $\sqrt{\text{Ir}}$ Estudiantes Matríquia Web Verifique su status de matrícula y horario de Registros de Estudiantes Ver pendientes, calificaciones, Historial acadé 3. Entre a "Registros de estudiantes". 4. Busque al final de la lista de opciones "Evaluación de catalogo de cursos Académico(a) por Estudiantes". Ver Información de Estudiante Horario Clase Evaluación de Académico (a) por Estudiantes 5. Seguidamente ingrese el periodo lectivo, en este caso "II ciclo y III Trimestre 2016". **Seleccione un Periodo:** ciclo II 2016Enviar 6. Cuando tenga la lista de sus cursos, de clic en el nombre de cada profesora(or) para que llene el instrumento correspondiente, solo podrá completar uno por docente. 7. Finalmente marque cada respuesta y haga clic en el botón "Completa" para enviar sus respuestas. Las preguntas abiertas tienen un espacio **máximo de 1000 caracteres**, aproximadamente media página en letra de tamaño 12

Todas las preguntas deben ser contestadas. El formulario es manejado de forma "**estrictamente confidencial"**. *Si tiene problemas o consultas llámenos 22773932 / 22773920*

*www.facebook.com/PEADEP*